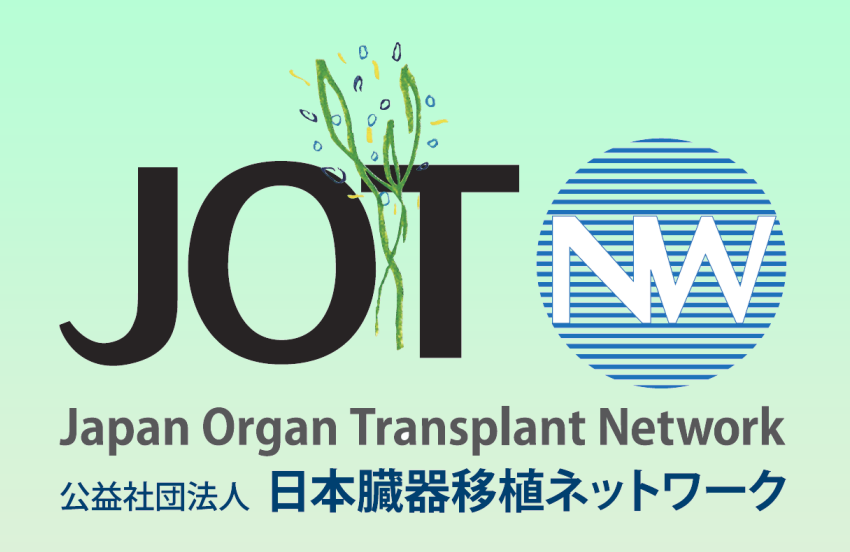

# 2年目以降 移植後経過報告運用マニュアル

Ver.3 2024年1月9日改訂 公益社団法人 日本臓器移植ネットワーク 事業推進本部 1

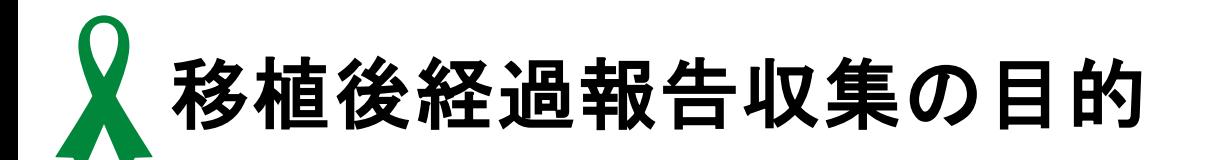

(1)家族への報告

定期的に移植患者の経過を、ドナー家族へ報告をすることで、ドナー家族へ 提供後の支援につながる。

(2) 提供病院への情報共有

定期的に移植患者の経過を、提供施設へ報告をすることで、 院内体制整備や普及啓発につながる。

(3)社会への還元

臓器移植後の患者追跡調査やデータ分析を行い、個人情報の 保護に基づき、透明性を確保しつつ、移植成績等を広く社会に 公開し、移植医療にかかわる人々や一般国民にも我が国の移植 医療の現状を伝えることで、移植医療の発展につながる。

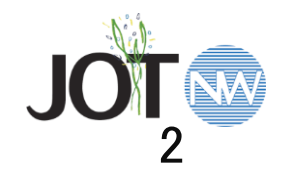

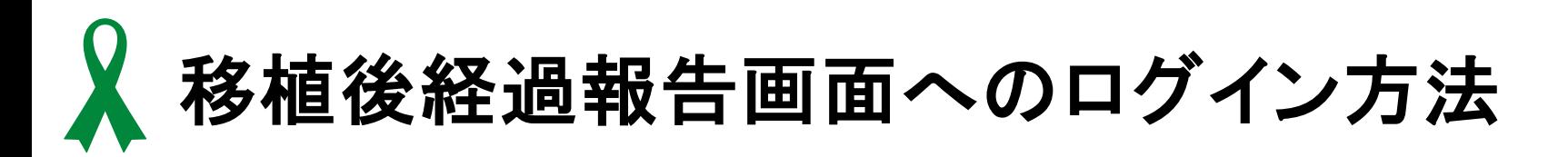

## DDDSのポータルサイトへログインする

https://portal.ddds.jp

※BOXへのログインではありません

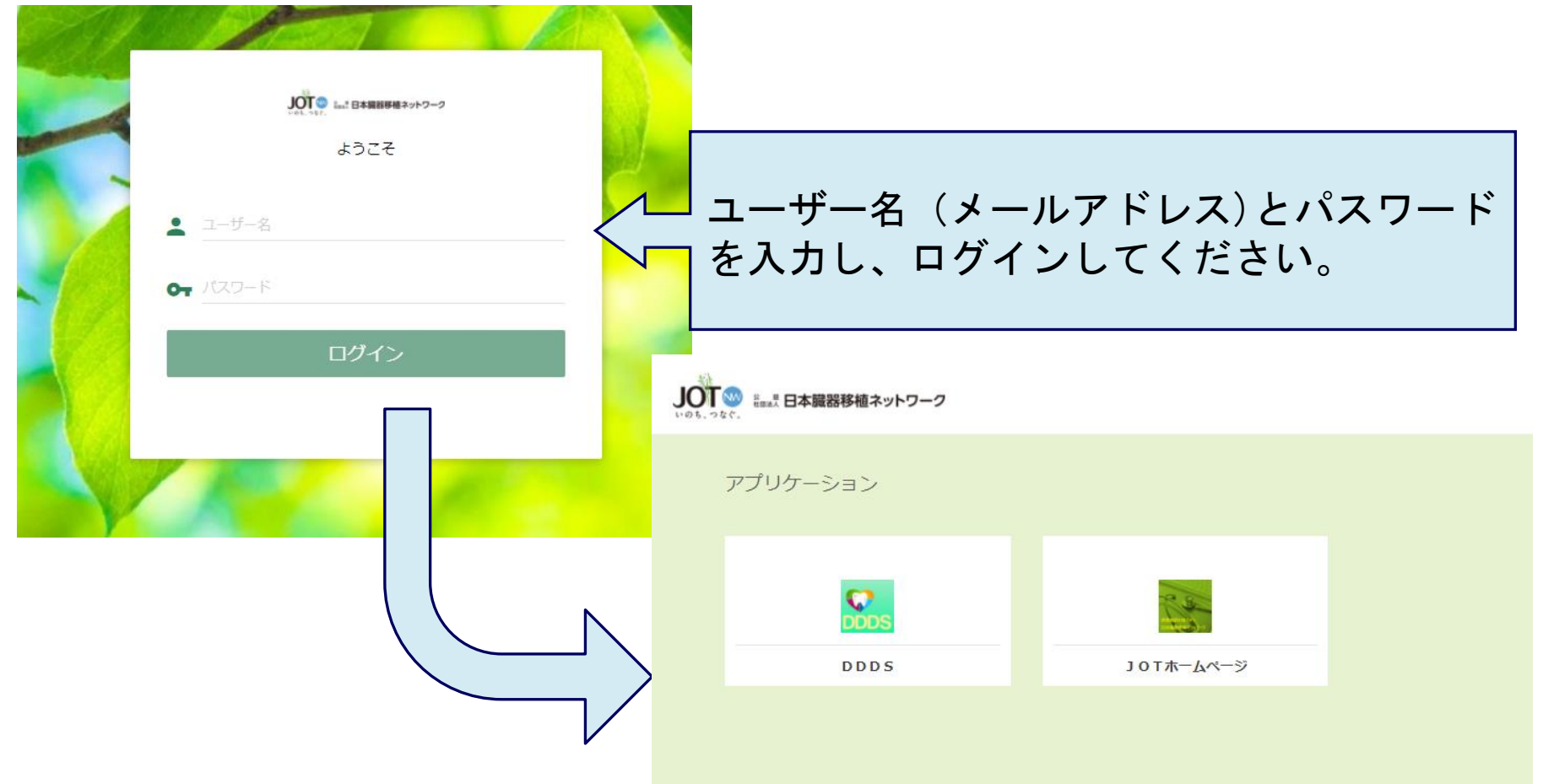

# 移植後経過報告画面へのログイン方法

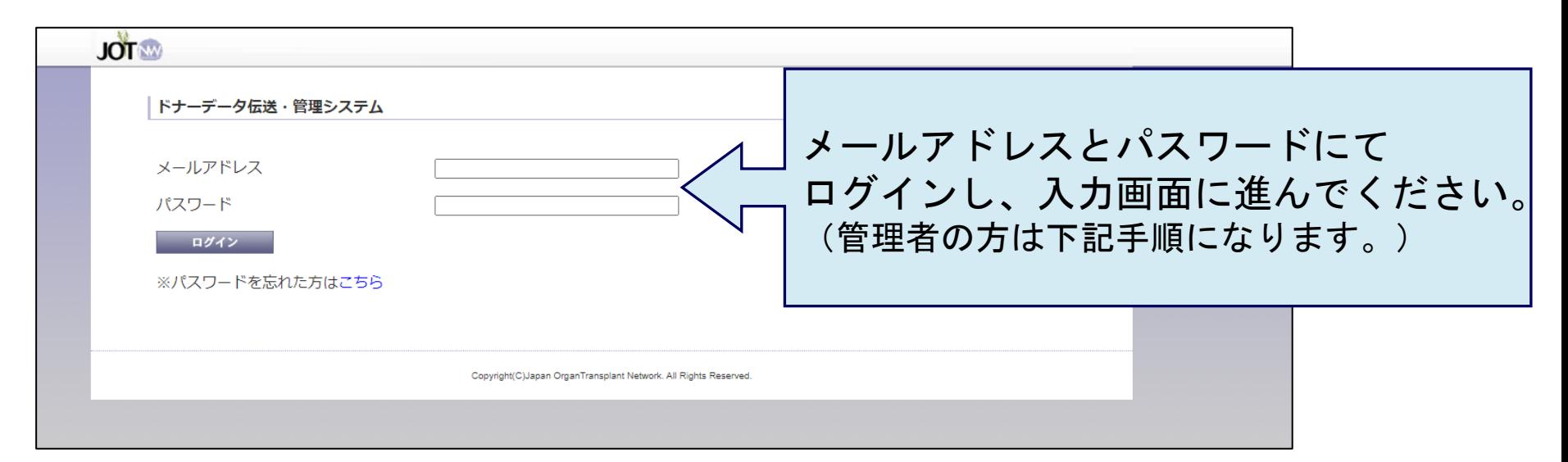

## (管理者画面)

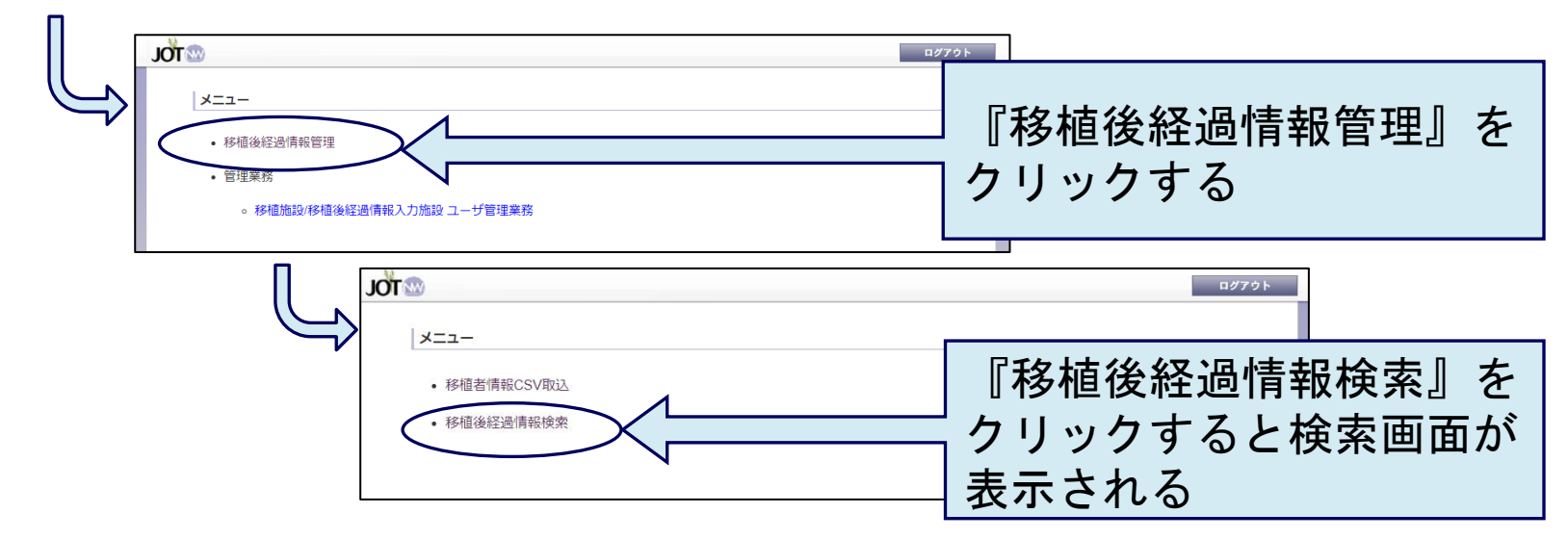

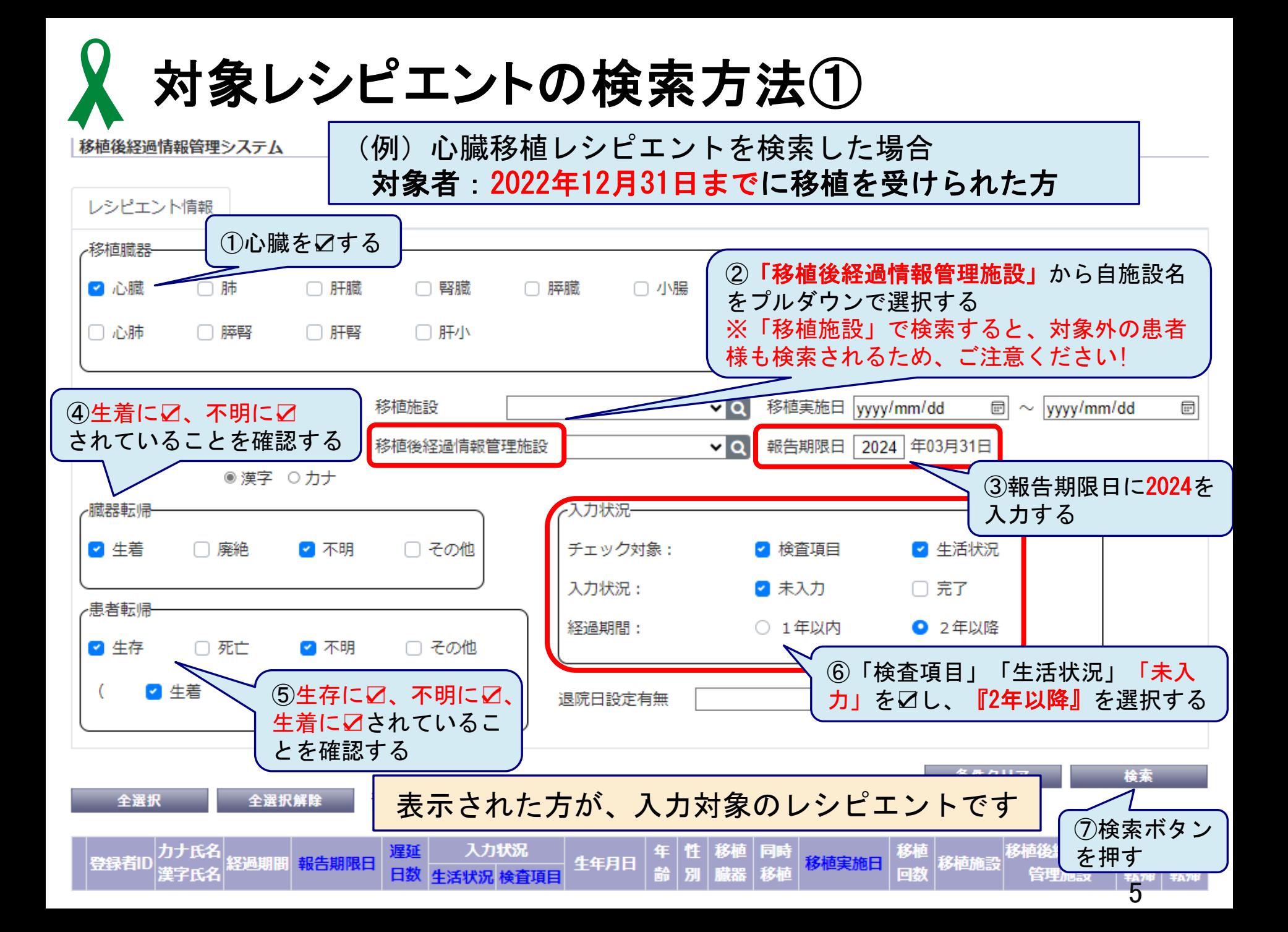

対象レシピエントの検索方法②

心肺同時移植、肝腎同時移植、肝小腸同時移植、膵腎同時移植を受けたレシピエント の該当施設は2パターンでの検索を実施し、該当者の入力をお願いします。

## 【パターン①】(例) 膵単独移植レシピエントの検索をした場合

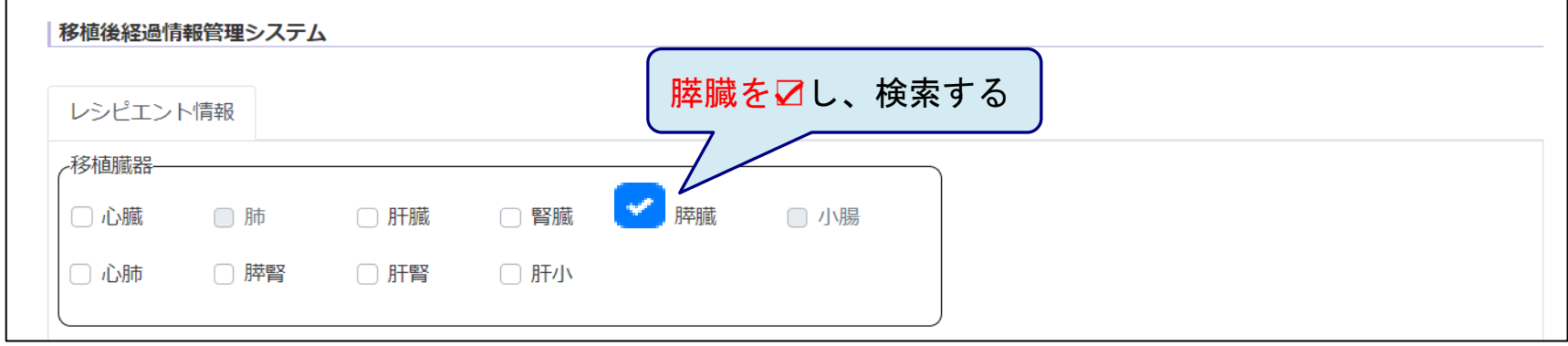

## 【パターン②】(例)膵腎同時移植レシピエントの検索をした場合

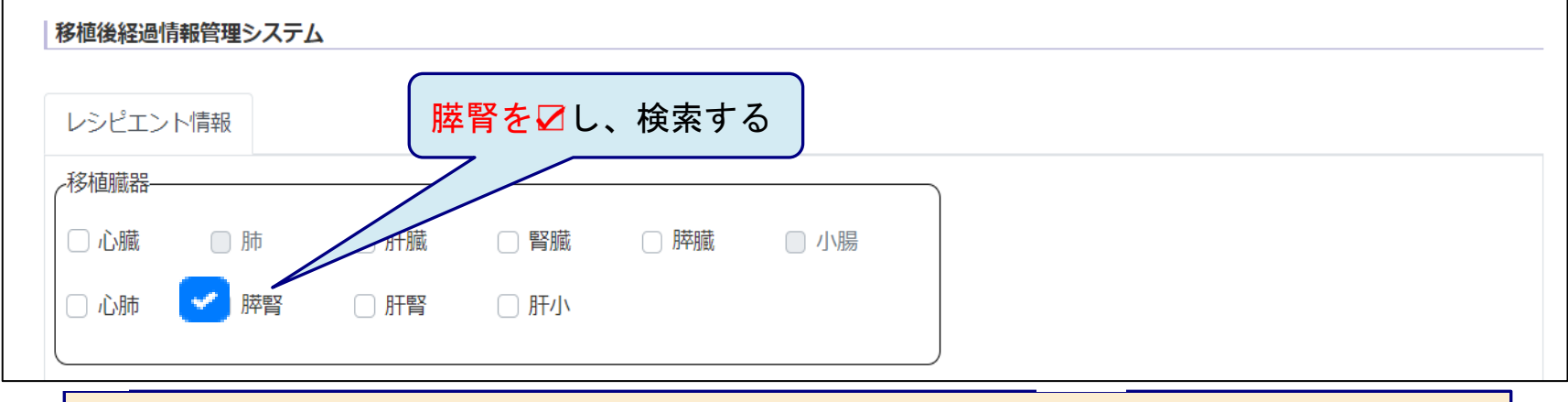

単独移植、同時移植のそれぞれで検索し、該当者の入力をお願いします

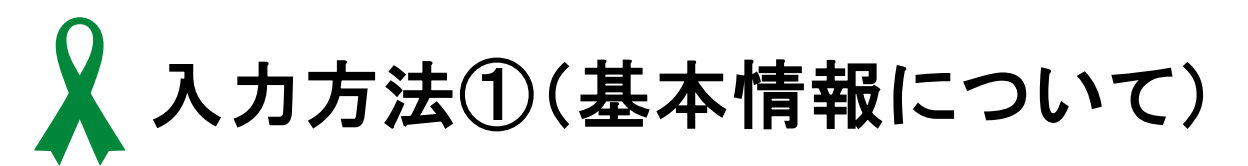

#### 移植後経過情報詳細

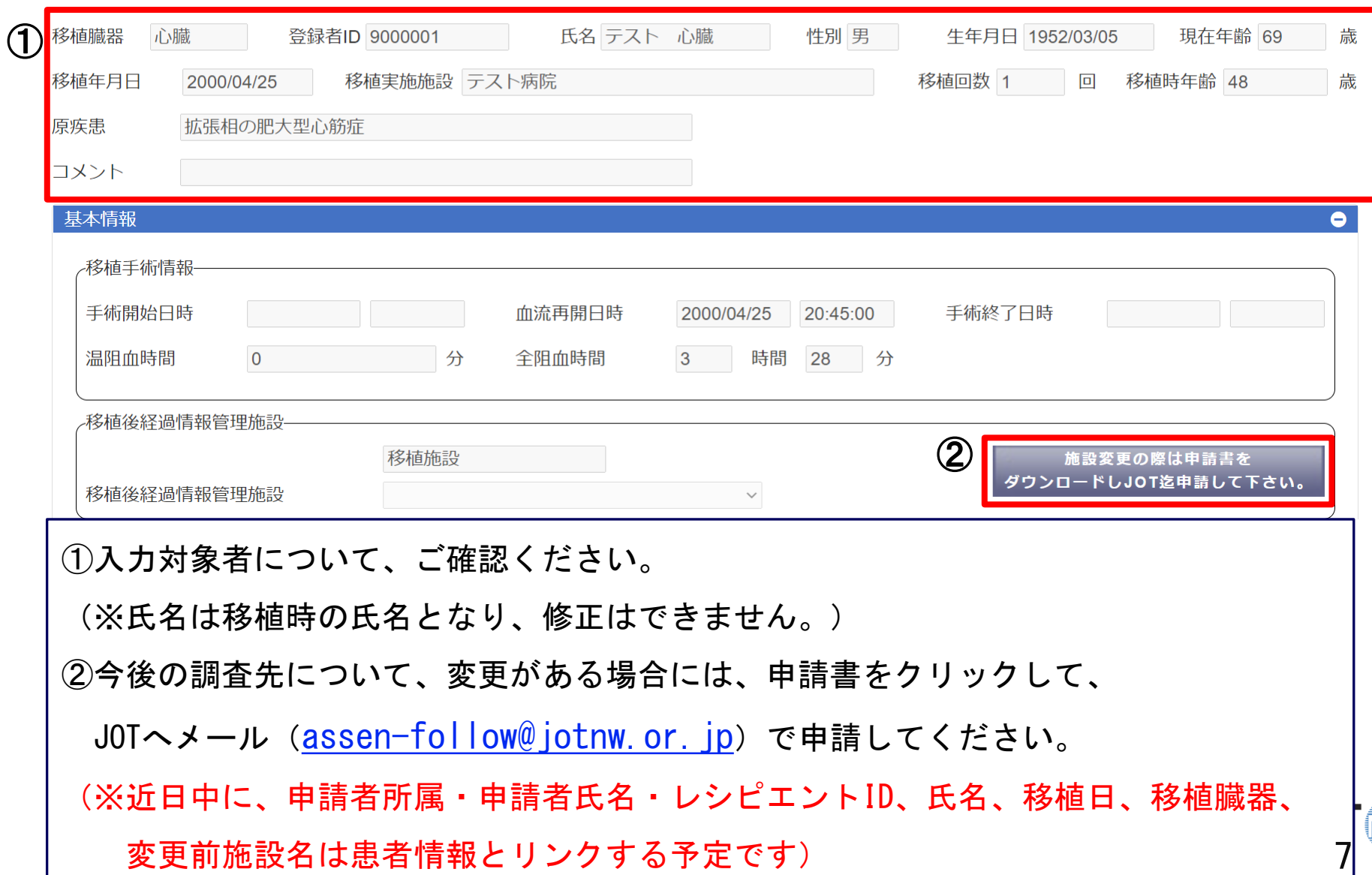

入力方法②(臓器の転帰、患者の転帰について)

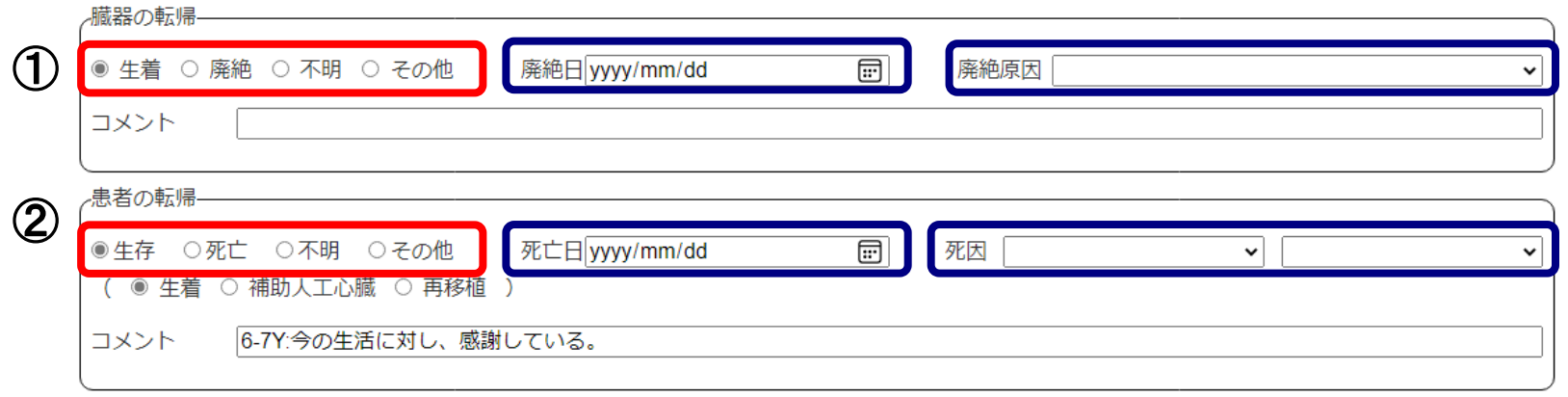

①臓器の転帰【生着】から【廃絶】に変更する場合、廃絶日、廃絶原因の入力をお願いします。 ②患者の転帰【生存】から【死亡】に変更する場合、死亡日、死因の入力をお願いします。 患者の転帰を【死亡】に変更する場合は、臓器の転帰も【廃絶】に変更をお願いします。 また、同時移植の場合はそれぞれの臓器で【死亡】【廃絶】への転帰変更が必要となります。 ※転帰を【死亡】【廃絶】に変更して保存すると、その他のデータの修正や入力が できなくなります!転帰変更する前にデータの入力をお願いします。

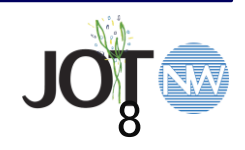

入力方法③(免疫・拒絶反応について)

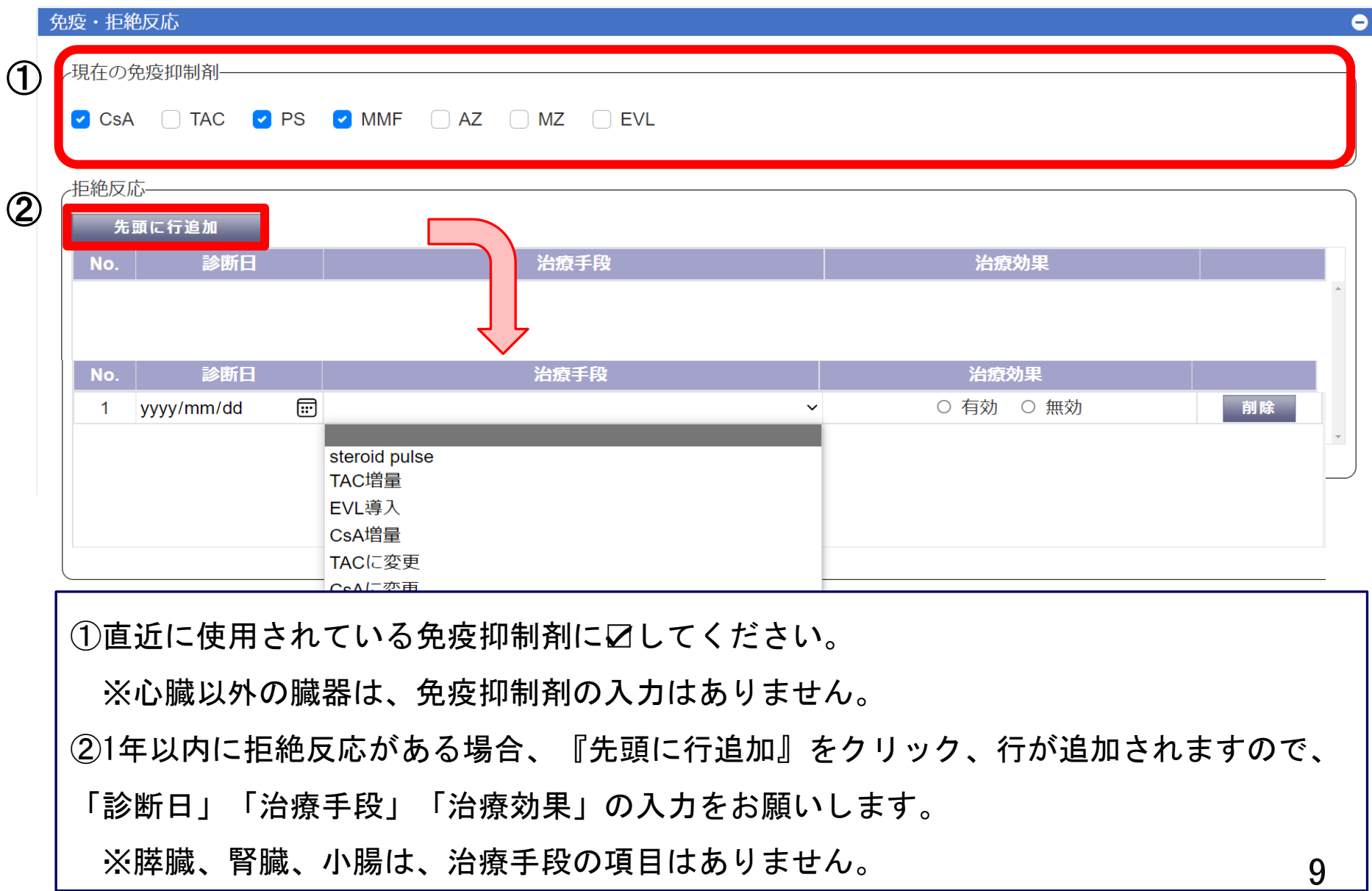

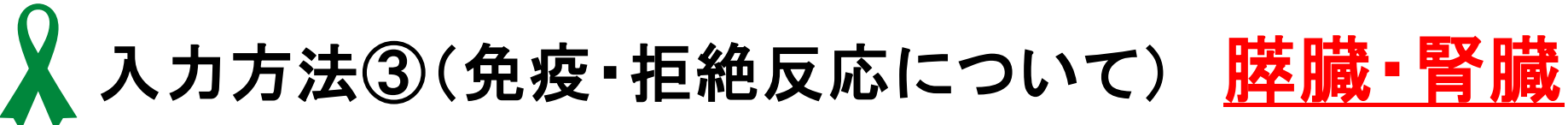

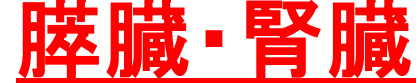

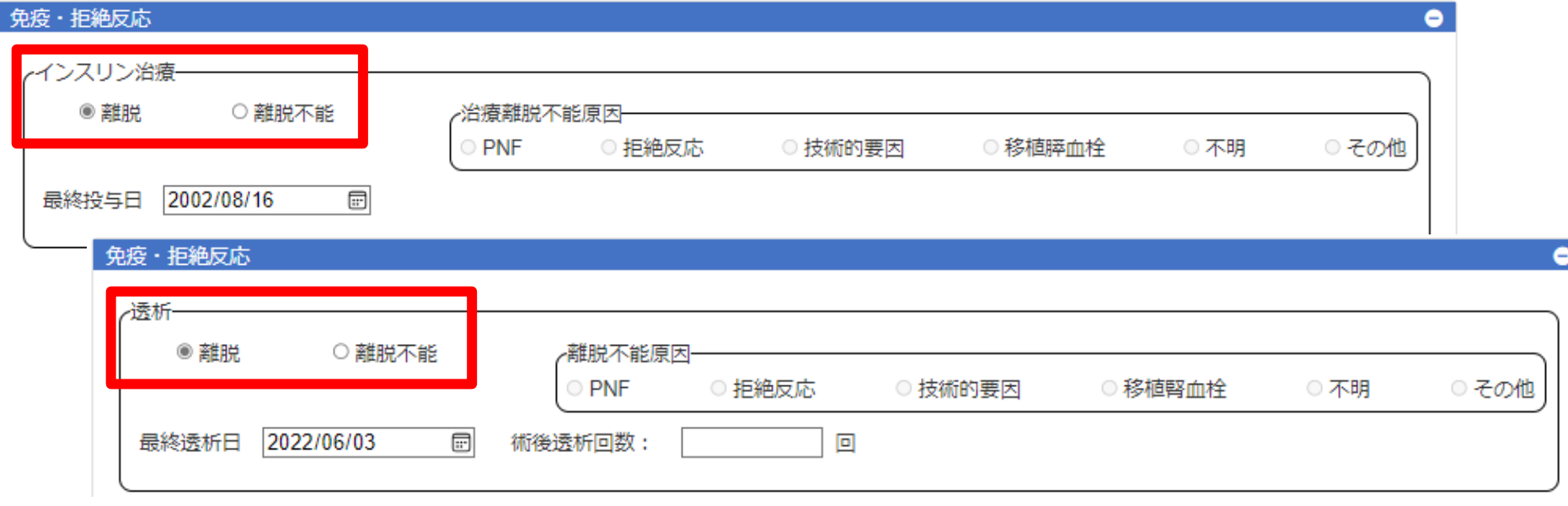

膵臓、腎臓レシピエント(同時移植を含む)は、インスリン治療や透析の 状況に関して入力がなされているか、今一度ご確認ください。

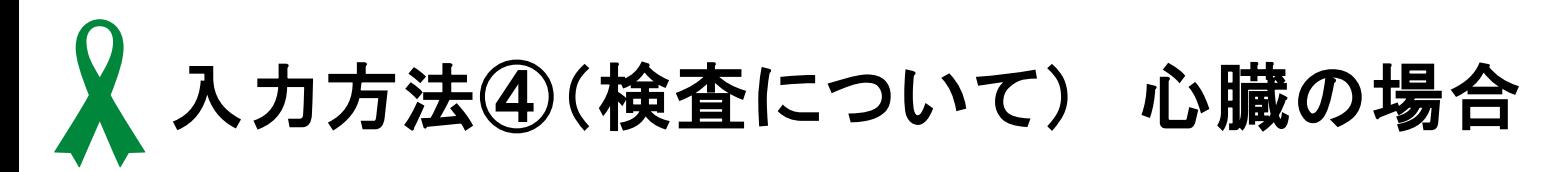

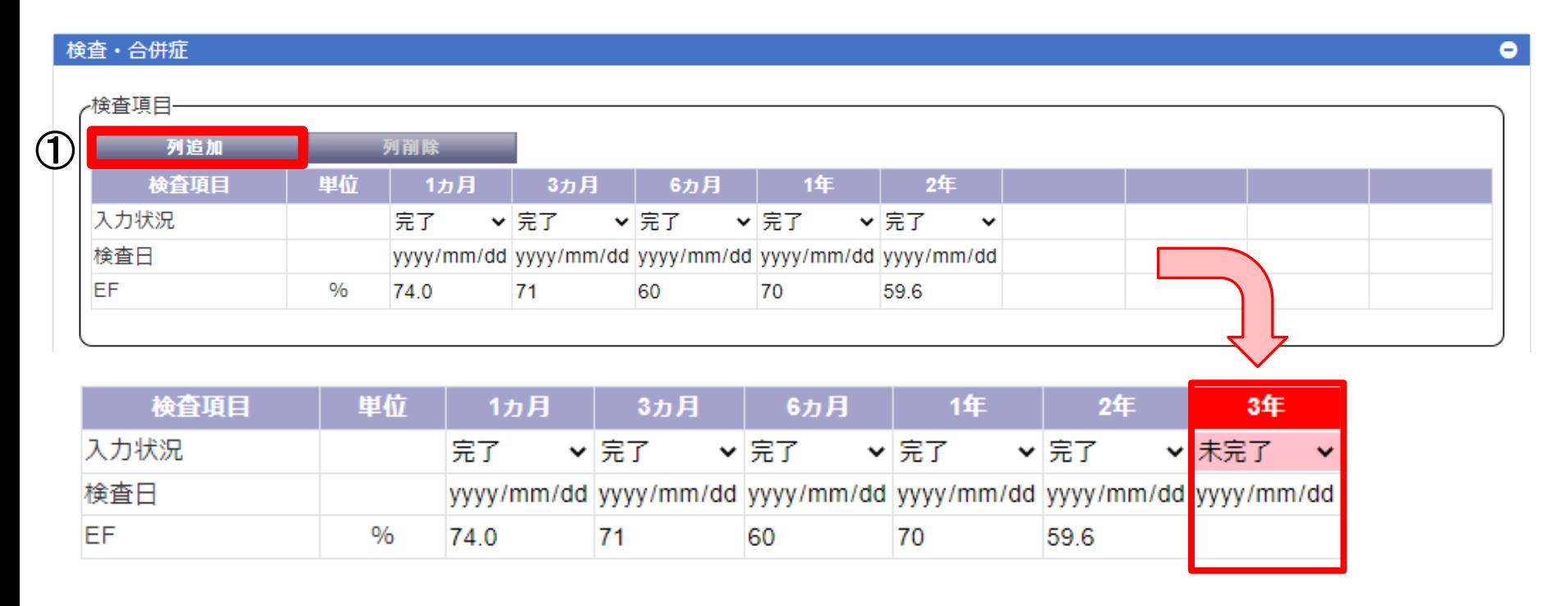

① 『列追加』をクリックすると、該当年が赤く表示されます。

該当年に直近の検査日、検査データを入力し、入力状況を完了にしてください。 ※検査項目で未実施の項目は未入力でも問題ありませんが、入力状況は完了にしてください。

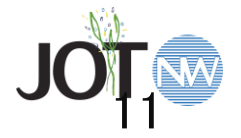

入力方法④(検査について) 肺の場合

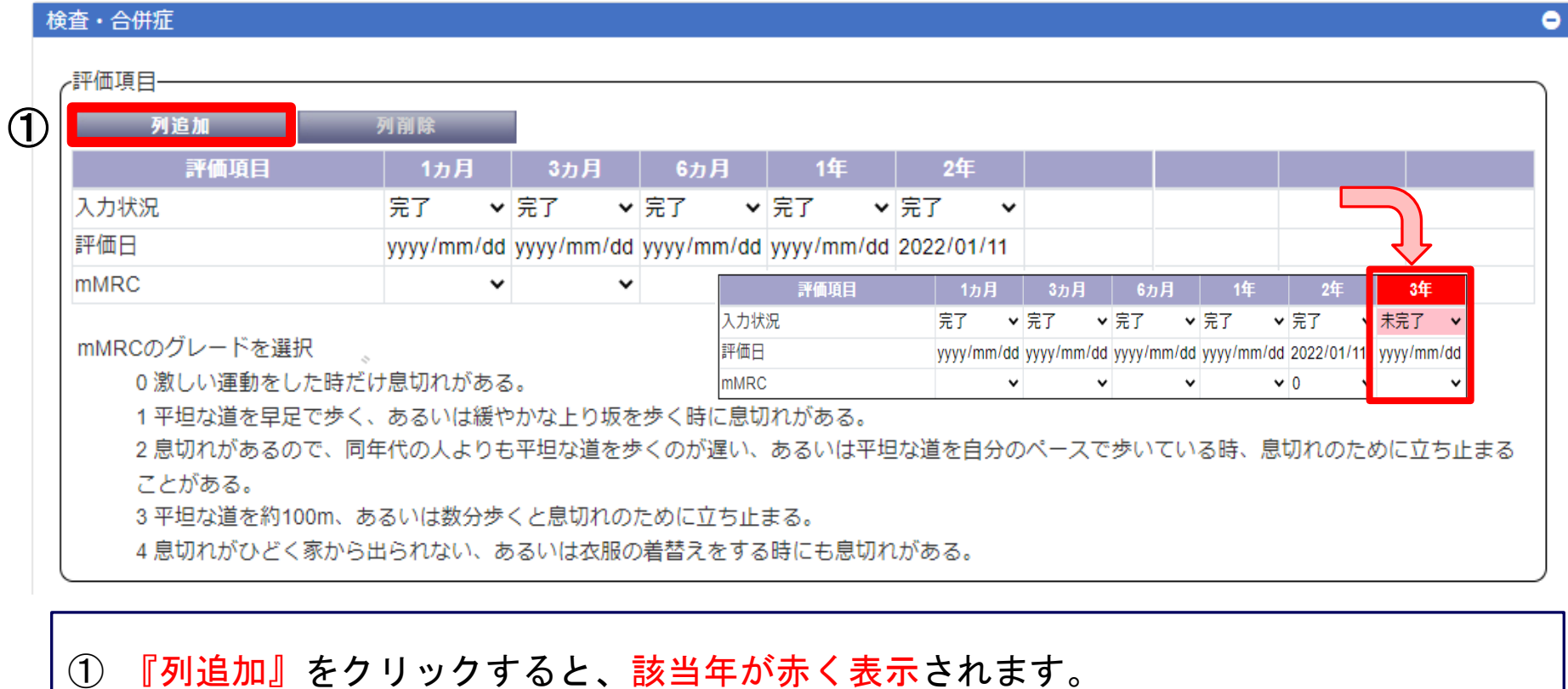

該当年に直近の評価日、mMRCのグレードを入力し、入力状況を完了にしてください。

※mMRCについては、当てはまるグレードを選択してください。

※評価が未実施の場合は未入力でも問題ありませんが、入力状況は完了にしてください。

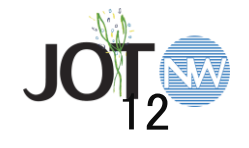

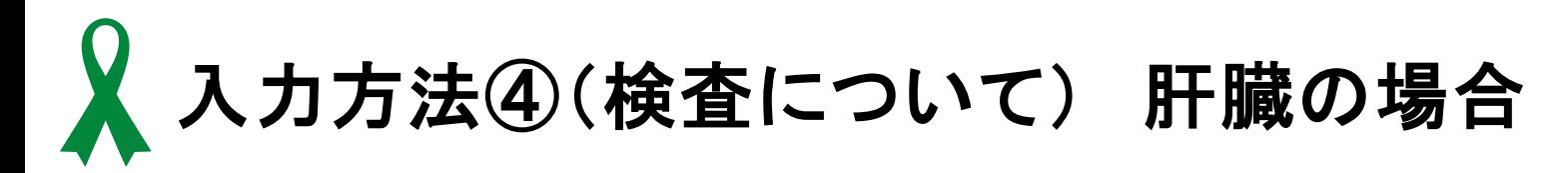

#### 検査・合併症  $\bullet$ -検査項目 ① 列追加 列削除 検査項目 単位 1ヵ月 3力月 6力月 1年 2年 入力状況 完了 ▼完了 ▼完了 ▼ 完了 ▼ 完了  $\checkmark$ 検査日 yyyy/mm/dd yyyy/mm/dd yyyy/mm/dd yyyy/mm/dd yyyy/mm/dd AST U/L 39 22 19 18 15 **ALT** U/L 53 16 18 15 11 総ビリルビン mg/dL  $0.8$  $0.6$  $0.5$  $0.8$  $1.0$ 検査項目 里位  $1<sub>n</sub>$ 月 3カ月 6ヵ月 1年 3年 2年 未完了 入力状況 完了 ▼ 完了 ▼完了 ▼ 完了 ▼ 完了 **検杳日** yyyy/mm/dd yyyy/mm/dd yyyy/mm/dd yyyy/mm/dd yyyy/mm/dd yyyy/mm/dd **AST U/L** 39 22 19 18 15 **ALT** U/L 53 15 16 18  $11$ 総ビリルビン mg/dL  $0.8$  $0.6$  $0.5$  $0.8$  $1.0$

① 『列追加』をクリックすると、該当年が赤く表示されます。

該当年に直近の検査日、検査データを入力し、入力状況を完了にしてください。

※検査項目で未実施の項目は未入力でも問題ありませんが、入力状況は完了にしてください。

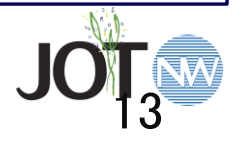

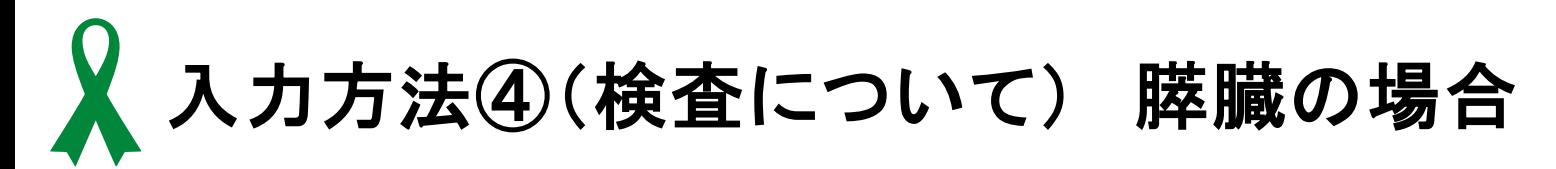

#### 検査・合併症  $\bullet$ -検査項目 ① 列削除 列追加 検査項目 里位 1ヵ月 2年 3カ月 6ヵ月 1年 入力状況 完了 ▼ 完了 ▼ 完了 ▼完了 ▼ 完了  $\check{ }$ 検査日 yyyy/mm/dd yyyy/mm/dd yyyy/mm/dd yyyy/mm/dd yyyy/mm/dd HbA1c  $0/6$ 4.8 5.8 5.0 5.2 Cペプチド ng/mL グリコアルブミン  $\frac{0}{6}$ インスリン投与値 単位 検査項目 里位 1ヵ月 3力月 6力月 1年 2年 3年 入力状況 完了 ▼完了 ▼完了 ▼完了 ▼完了 未完了 yyyy/mm/dd yyyy/mm/dd yyyy/mm/dd yyyy/mm/dd yyyy/mm/dd yyyy/mm/dd 検査日 HbA1c  $\%$  $5.2$ 4.8 5.8  $5.0$ Cペプチド ng/mL グリコアルブミン  $\frac{9}{6}$ インスリン投与値 単位

① 『列追加』をクリックすると、該当年が赤く表示されます。 該当年に直近の検査日、検査データを入力し、入力状況を完了にしてください。 ※検査項目で未実施の項目は未入力でも問題ありませんが、入力状況は完了にしてください。

入力方法④(検査について) 腎臓の場合

#### 険査・合併症

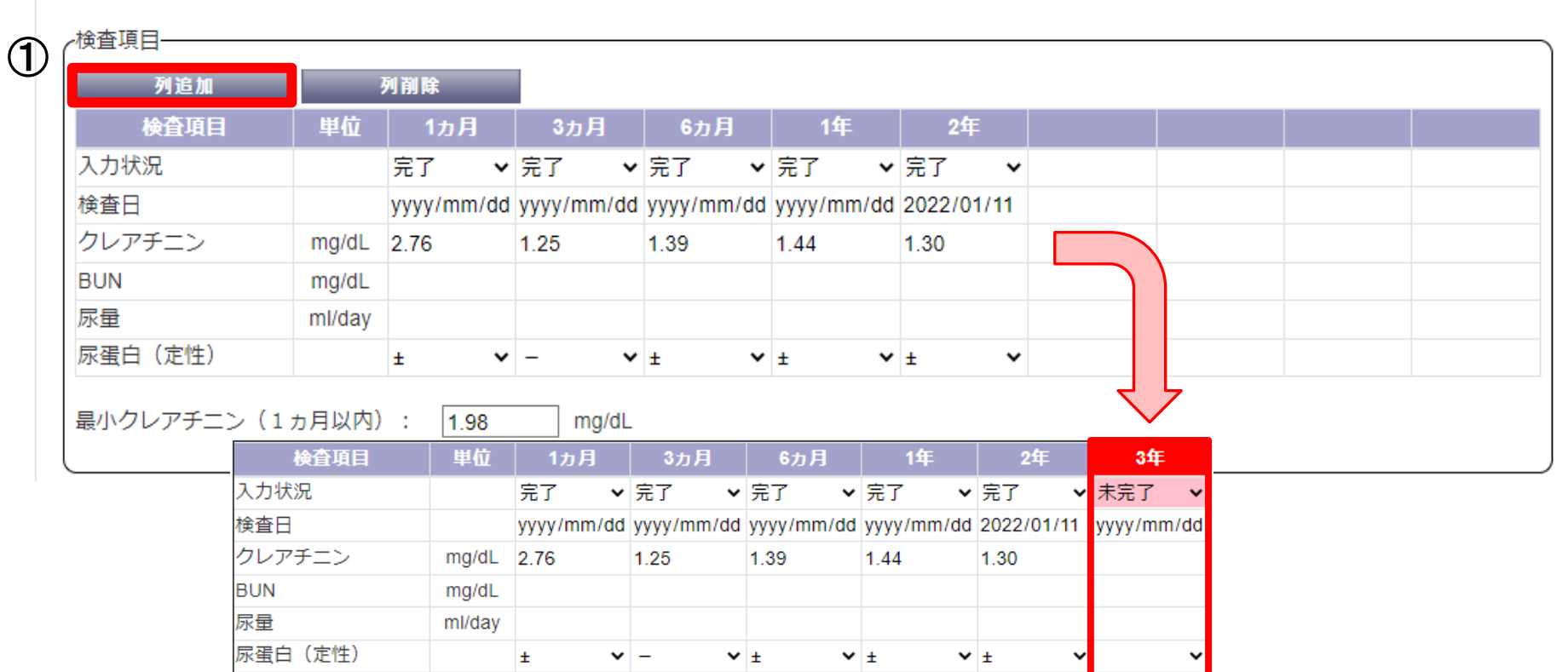

① 『列追加』をクリックすると、該当年が赤く表示されます。

該当年に直近の検査日、検査データを入力し、入力状況を完了にしてください。

※検査項目で未実施の項目は未入力でも問題ありませんが、入力状況は完了にしてください。

۰

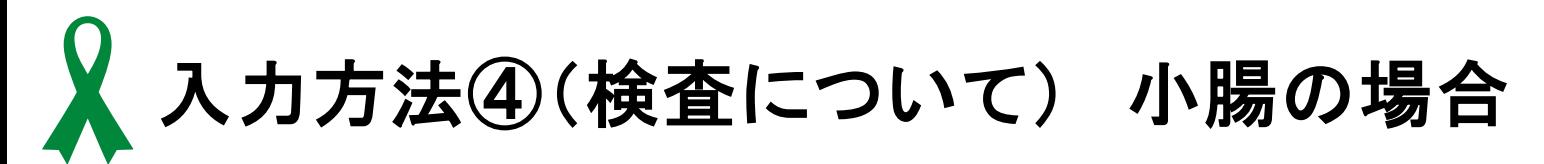

### 検査・合併症

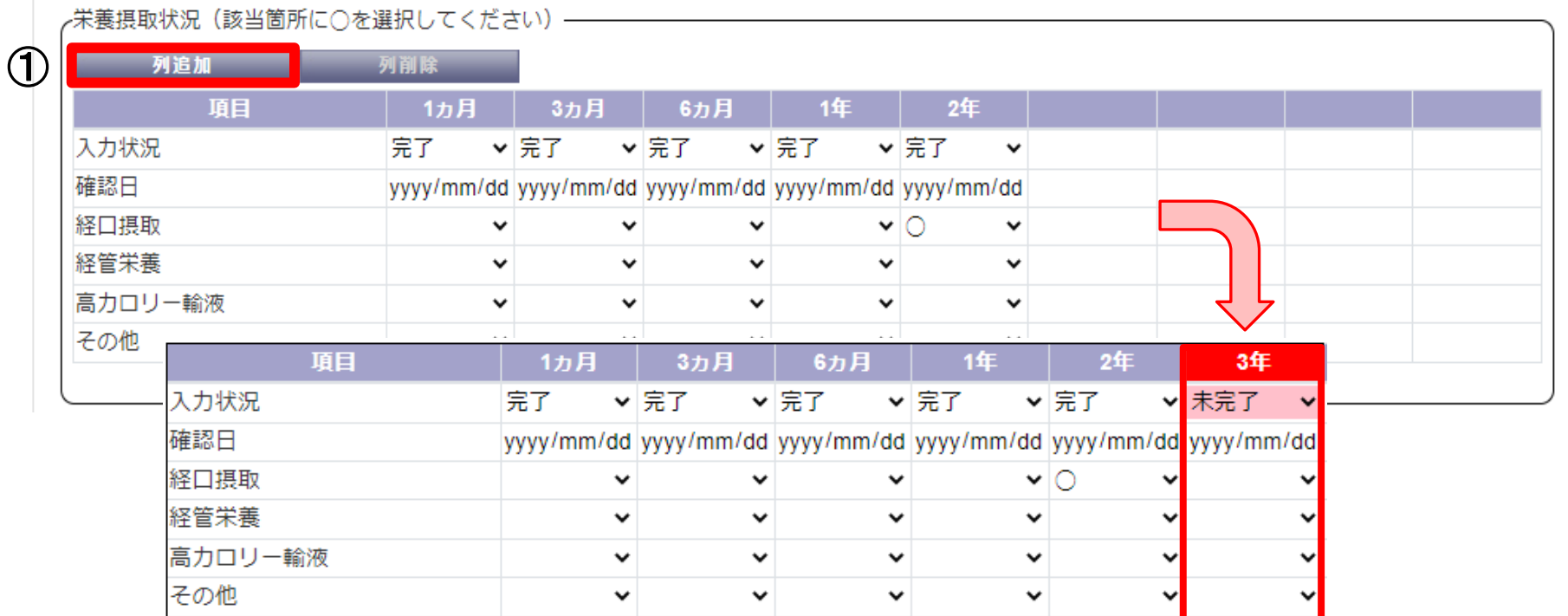

① 『列追加』をクリックすると、該当年が赤く表示されます。 該当年に直近の確認日、該当するものに「〇」を入力し、入力状況を完了にしてください。

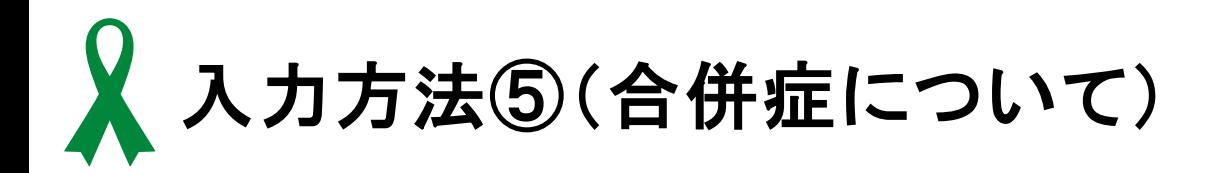

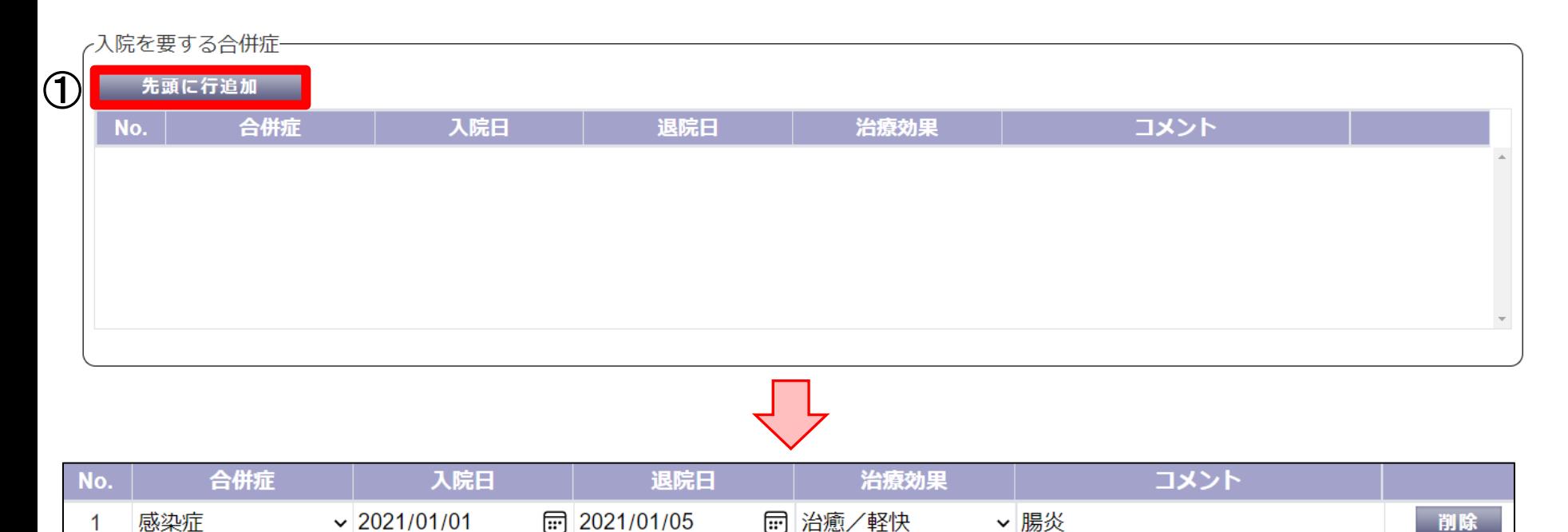

【入院を要する合併症があった場合】 ①『先頭に行追加』をクリックし、該当する「合併症」「入院日」「退院日」 「治療効果」を入力してください。

※合併症の詳細については、コメントへ入力してください。

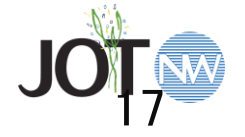

入力方法⑥(レシピエント状況)

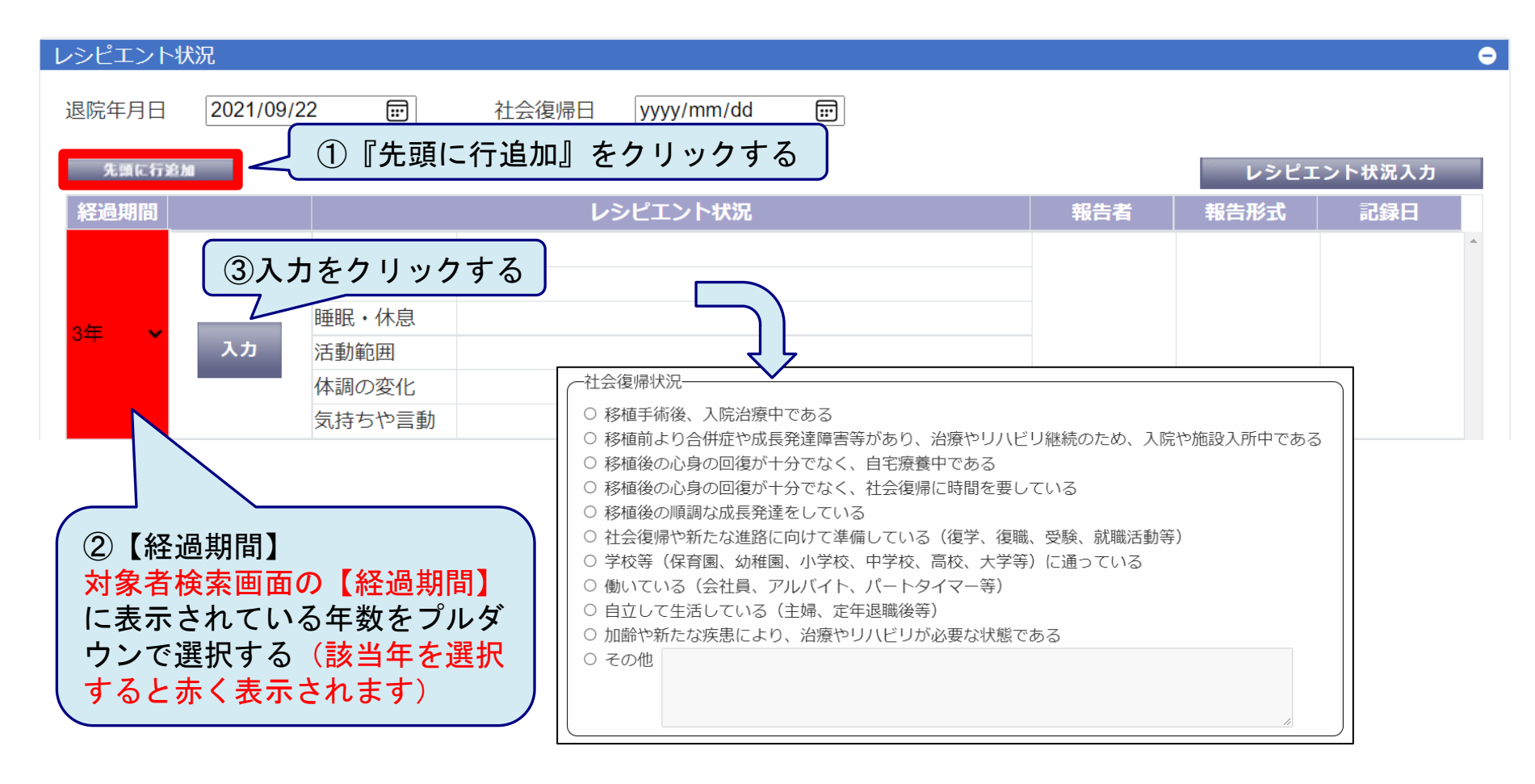

・入院中もしくは、外来受診時等の状況に該当する項目を1つ選択してください。 ・選択の考え方については、【レシピエント状況入力】ボタンを参照してください。 ・社会復帰日については、社会復帰を把握した日を入力してください。

入力方法66(レシピエント状況)

生活状況詳細入力

 $\mathcal{F}$ 

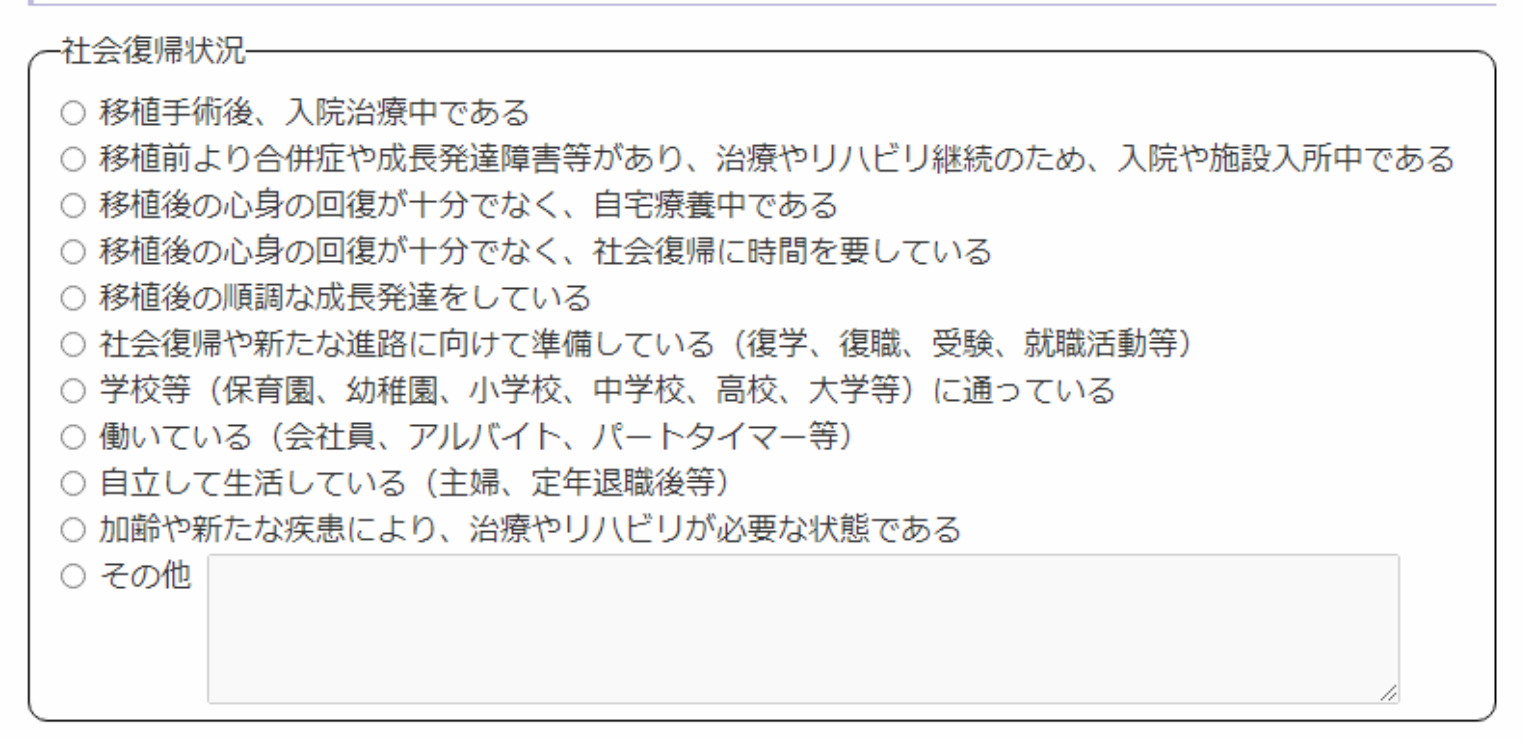

・入院中もしくは、外来受診時等の状況に該当するものを1つ選択してください。 ・選択の考え方については、【レシピエント状況入力】ボタンより確認が可能です。 ※「その他」を選択した場合には、詳細内容の入力が必須となります。

入力方法⑥(レシピエント状況)

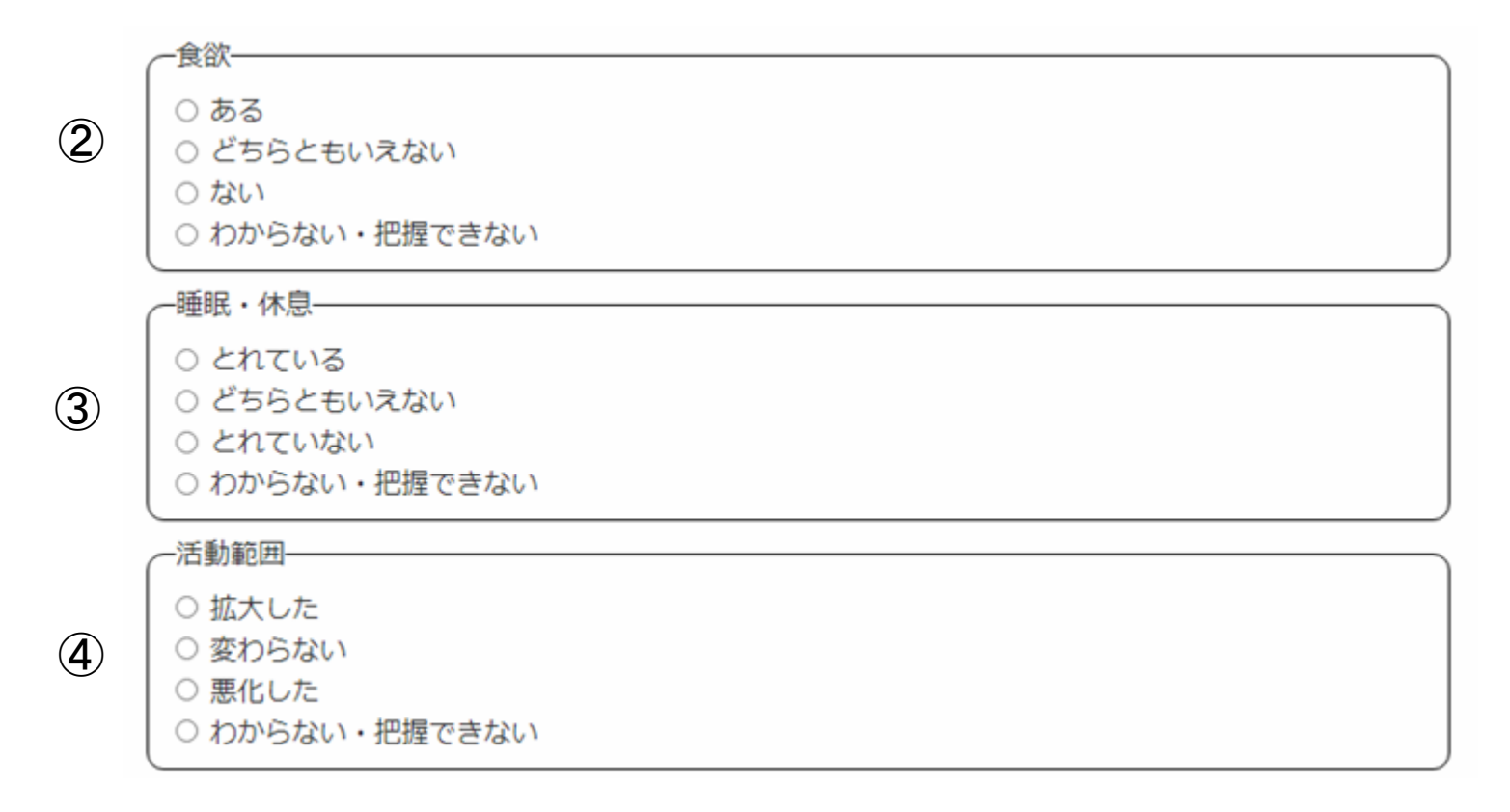

・各項目、いずれかの選択が必須となります。 入院中、もしくは外来受診時等の状況に該当するものを1つ選択してください。

・選択の考え方については、【レシピエント状況入力】ボタンより確認が可能です。

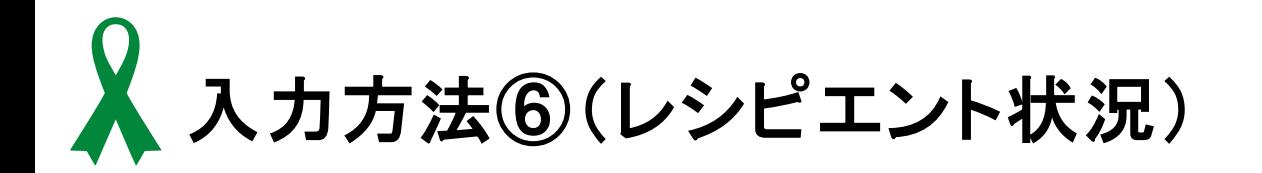

⑤

⑥

-体調の変化-○ とても調子がよい ○ おおむね調子がよい ○ 普通 ○ あまり調子がよくない ○ とても調子がわるい ○ わからない・把握できない 移植後のレシピエントの具体的な気持ちや言動 上記、5項目の補足事項等

関わりの中で、ドナーやドナー家族に対する思い、移植後に感じていること (自身のこと、家族のこと、余暇の過ごし方等) について記述 記載をお願いします。(上限1000文字)

・各項目、いずれかの選択が必須となります。 入院中、もしくは外来受診時等の状況に該当するものを1つ選択してください。 ・選択の考え方については、【レシピエント状況入力】ボタンより確認が可能です。

21

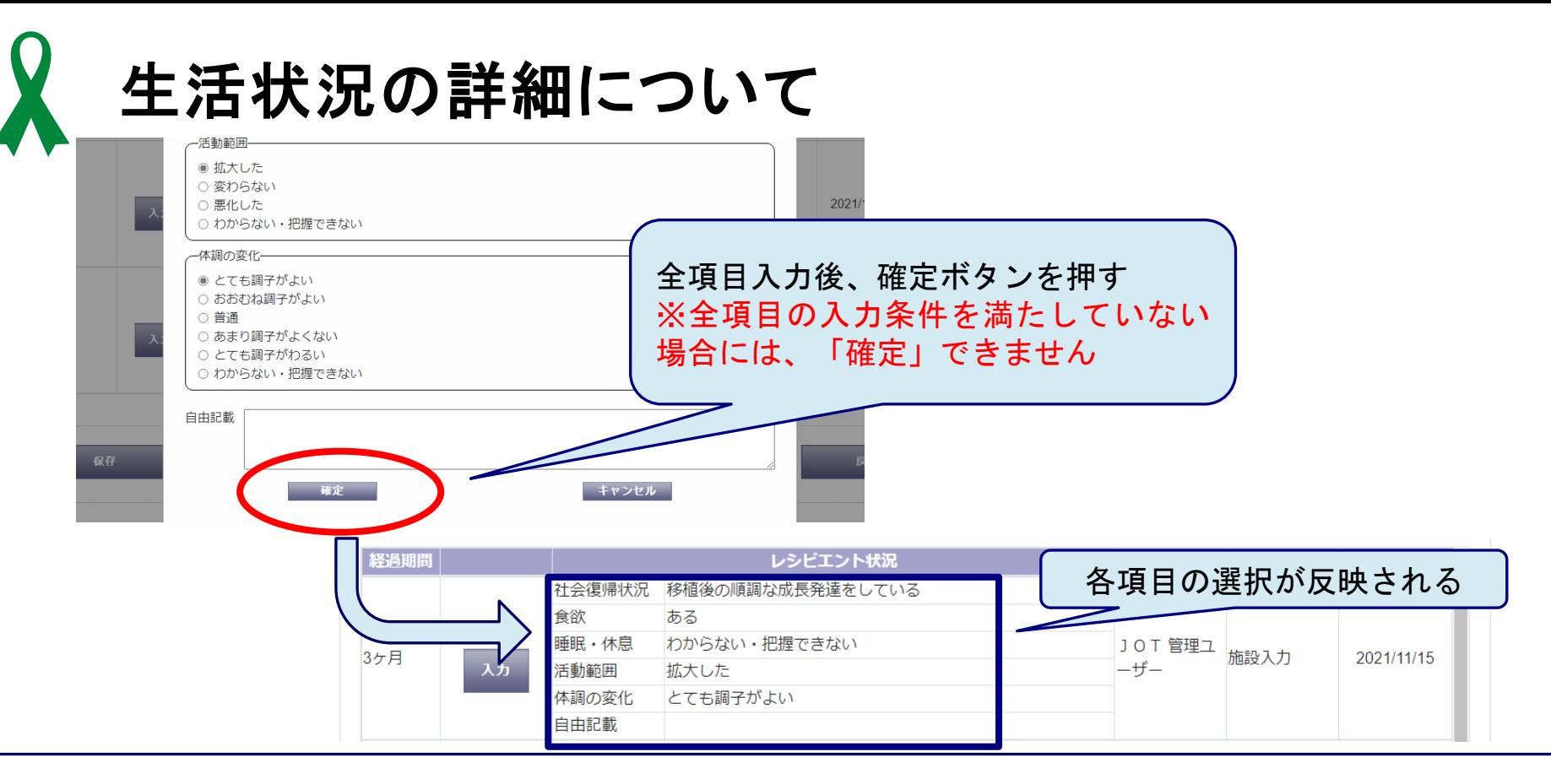

- ・各項目、該当箇所に<u>必ずチェック</u>してください。
- ・同時移植を受けられ、どちらの臓器も生着している場合、①~⑥各項目は

同時移植臓器の入力欄へ自動的に反映されます。

- ・生活状況の詳細は、『臓器提供をされた方のご家族に対する調査』で移植後経過報告 としてご家族が知りたい内容より構成されています。
- ・入力いただいた内容を基に、ご家族へ報告しています。

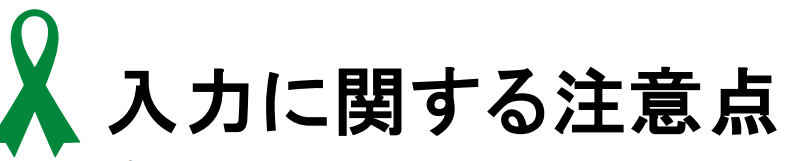

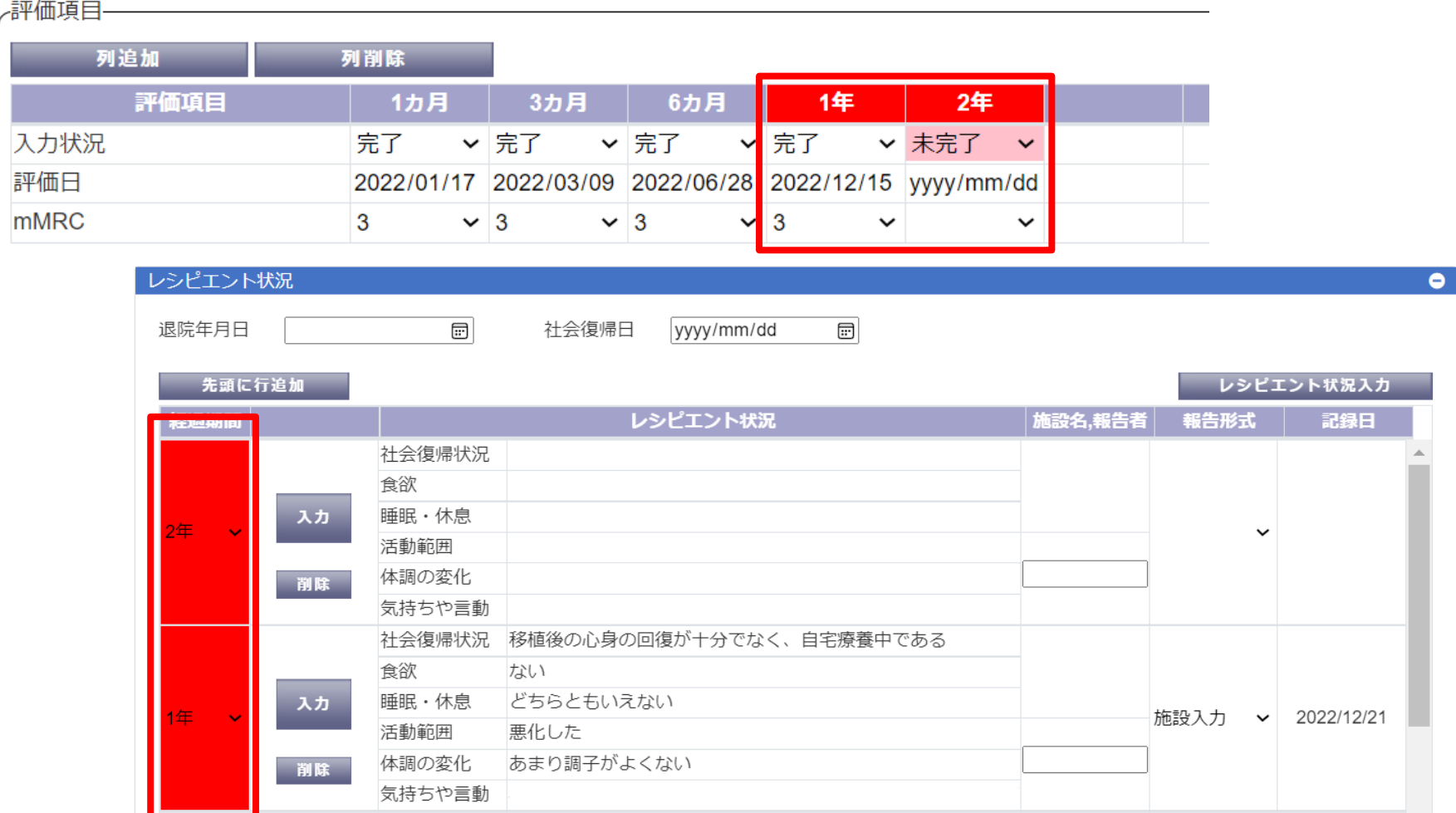

・今年度、2年の入力が必要な対象者は、上記のように「1年」と「2年」が 赤く表示される場合があります。 同一内容の入力でも構いませんので、必ずどちらも入力をお願いします。 <sup>23</sup>

問い合わせ先

- システムの接続、操作など技術的事項
	- システム管理部
	- 電 話: 03-5446-8820
	- メール: [sys-support@jotnw.or.jp](mailto:sys-support@jotnw.or.jp)

## 移植後経過報告の入力に関すること

- 事業推進本部 あっせん事業部 家族連携室
- 電 話 : 03-5446-8806
- メール : [assen-follow@jotnw.or.jp](mailto:assen-follow@jotnw.or.jp)

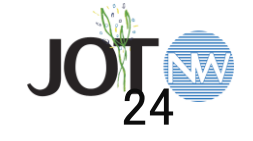